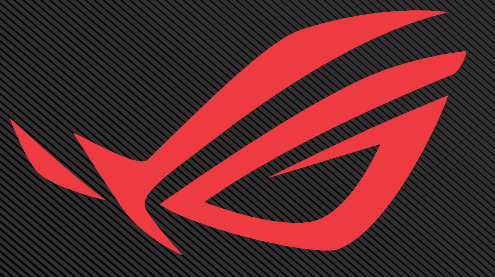

## USER GUNDE ROG SWIFT OLED PG27AQDM

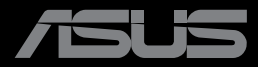

Wydanie pierwsze Grudzień 2022

#### **Copyright © 2022 ASUSTeK COMPUTER INC. Wszelkie prawa zastrzeżone**.

Żadnej z części tego podręcznika, włącznie z opisem produktów i oprogramowania, nie można powielać, przenosić, przetwarzać, przechowywać w systemie odzyskiwania danych ani tłumaczyć na inne języki, w jakiejkolwiek formie lub w jakikolwiek sposób, z wyjątkiem wykonywania kopii zapasowej dokumentacji otrzymanej od dostawcy, bez wyraźnego, pisemnego pozwolenia firmy ASUSTeK COMPUTER INC. ("ASUS").

Gwarancja na produkt lub usługa gwarancyjna nie zostanie wydłużona, jeśli: (1) produkt był naprawiany, modyfikowany lub zmieniany, jeśli wykonane naprawy, modyfikacje lub zmiany zostały wykonane bez pisemnej autoryzacji ASUS; lub, gdy (2) została uszkodzona lub usunięta etykieta z numerem seryjnym.

ASUS UDOSTĘPNIA TEN PODRĘCZNIK W STANIE "JAKI JEST", BEZ UDZIELANIA JAKICHKOLWIEK GWARANCJI, ZARÓWNO WYRAŹNYCH JAK I DOMNIEMANYCH, WŁACZNIE, ALE NIE TYLKO Z DOMNIEMANYMI GWARANCJAMI LUB WARUNKAMI PRZYDATNOŚCI HANDLOWEJ LUB DOPASOWANIA DO OKREŚLONEGO CELU. W ŻADNYM PRZYPADKU FIRMA ASUS, JEJ DYREKTORZY, KIEROWNICY, PRACOWNICY LUB AGENCI NIE BĘDĄ ODPOWIADAĆ ZA JAKIEKOLWIEK NIEBEZPOŚREDNIE, SPECJALNE, PRZYPADKOWE LUB KONSEKWENTNE SZKODY (WŁĄCZNIE Z UTRATĄ ZYSKÓW, TRANSAKCJI BIZNESOWYCH, UTRATĄ MOŻLIWOŚCI KORZYSTANIA LUB UTRATĄ DANYCH, PRZERWAMI W PROWADZENIU DZIAŁALNOŚCI ITP.) NAWET, JEŚLI FIRMA ASUS UPRZEDZAŁA O MOŻLIWOŚCI ZAISTNIENIA TAKICH SZKÓD, W WYNIKU JAKICHKOLWIEK DEFEKTÓW LUB BŁĘDÓW W NINIEJSZYM PODRĘCZNIKU LUB PRODUKCIE.

SPECYFIKACJE I INFORMACJE ZNAJDUJĄCE SIĘ W TYM PODRĘCZNIKU, SŁUŻĄ WYŁĄCZNIE CELOM INFORMACYJNYM I MOGĄ ZOSTAĆ ZMIENIONE W DOWOLNYM CZASIE, BEZ POWIADOMIENIA, DLATEGO TEŻ, NIE MOGĄ BYĆ INTERPRETOWANE JAKO WIĄŻĄCE FIRMĘ ASUS DO ODPOWIEDZIALNOŚCI. ASUS NIE ODPOWIADA ZA JAKIEKOLWIEK BŁĘDY I NIEDOKŁADNOŚCI, KTÓRE MOGĄ WYSTĄPIĆ W TYM PODRĘCZNIKU, WŁĄCZNIE Z OPISANYMI W NIM PRODUKTAMI I OPROGRAMOWANIEM.

Nazwy produktów i firm pojawiające się w tym podręczniku mogą, ale nie muszą, być zastrzeżonymi znakami towarowymi lub prawami autorskimi ich odpowiednich właścicieli i używane są wyłącznie w celu identyfikacji lub wyjaśnienia z korzyścią dla ich właścicieli i bez naruszania ich praw.

## Spis treści

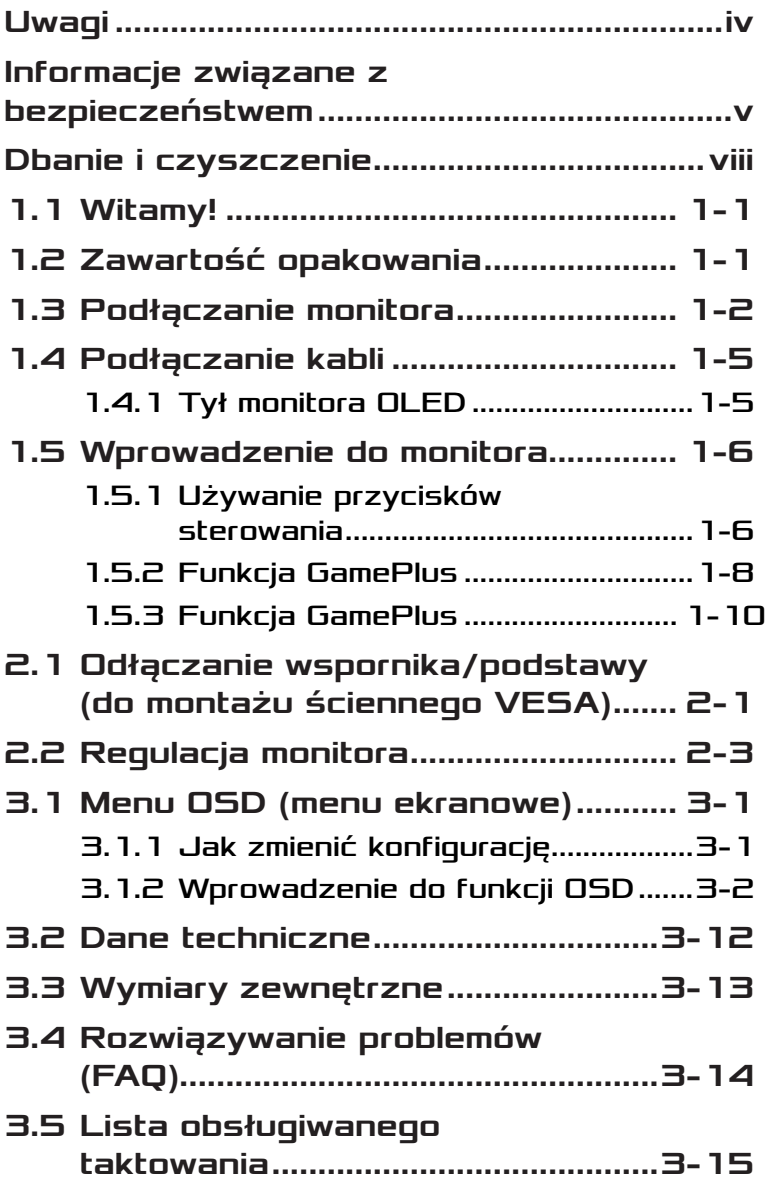

# <span id="page-3-0"></span>Uwagi

## Oświadczenie Federalnej Komisji Łączności

Urządzenie to jest zgodne z Częścią 15 przepisów FCC. Jego działanie wymaga spełnienia następujących dwóch warunków:

- Urządzenie to nie może powodować szkodliwych zakłóceń.
- Urządzenie to musi akceptować wszelkie odbierane zakłócenia, włącznie z zakłóceniami nieprzewidywalnymi.

Urządzenie to zostało poddane testom, które określiły, że spełnia ograniczenia dla urządzeń cyfrowych klasy B, określone przez część 15 przepisów FCC. Wymagania te zostały ustanowione w celu zapewnienia właściwego zabezpieczenia przed szkodliwymi zakłóceniami urządzeń w instalacji domowej. To urządzenie generuje i może emitować promieniowanie elektromagnetyczne o częstotliwościach radiowych i w razie montażu oraz użycia niezgodnego z zaleceniami może powodować zakłócenia w komunikacji radiowej. Jednakże, nie można zagwarantować, że zakłócenia nie wystąpią w określonej instalacji. Jeśli urządzenie wpływa na jakość odbioru radia lub telewizji, co można sprawdzić poprzez wyłączenie i włączenie urządzeń, użytkownik powinien spróbować samodzielnie usunąć zakłócenia poprzez zastosowanie jednej lub więcej następujących czynności:

- Zmiana pozycji lub ukierunkowania anteny odbiorczej.
- Zwiększenie odstępu między urządzeniem a odbiornikiem.
- Podłączenie urządzenia i odbiornika do gniazd zasilanych z różnych obwodów.
- Skonsultowanie się z dostawcą i doświadczonym technikiem radiowo-telewizyjnym w celu uzyskania pomocy.

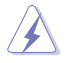

OSTRZEŻENIE: Do połączenia monitora z kartą graficzną wymagane jest stosowanie kabli ekranowanych w celu zapewnienia zgodności z przepisami FCC. Zmiany lub modyfikacje wykonane bez wyraźnego zezwolenia strony odpowiedzialnej za zgodność mogą pozbawić użytkownika prawa do używania tego urządzenia.

## <span id="page-4-0"></span>Oświadczenie Kanadyjski Departament Komunikacji

To urządzenie cyfrowe nie przekracza ograniczeń klasy B dla emisji zakłóceń radiowych, ustalonych przez Przepisy dotyczące zakłóceń radiowych Kanadyjskiego Departamentu Komunikacji.

To urządzenie cyfrowe klasy B jest zgodne z kanadyjską normą ICES-003. To urządzenie cyfrowe klasy B spełnia wszystkie wymagania

kanadyjskich przepisów dotyczących urządzeń wywołujących zakłócenia.

Cet appareil numérique de la classe B respecte toutes les exigences du Réglement sur le matériel brouiller du Canada.

## Informacje związane z bezpieczeństwem

- Przed wykonaniem ustawień monitora należy uważnie przeczytać całą, dostarczoną w opakowaniu dokumentację.
- Aby zapobiec pożarowi lub porażeniu prądem elektrycznym, nigdy nie należy narażać monitora na działanie deszczu lub wilgoci.
- Nigdy nie należy otwierać obudowy monitora. Niebezpieczne, wysokie napięcie wewnątrz monitora może spowodować poważne obrażenia fizyczne.
- W przypadku uszkodzenia zasilacza nie wolno naprawiać go samemu. Należy skontaktować się z technikiem serwisu lub ze sprzedawcą.
- Przed rozpoczęciem używania produktu należy sprawdzić, czy wszystkie kable są prawidłowo podłączone oraz, czy nie są uszkodzone. Po wykryciu jakiegokolwiek uszkodzenia należy jak najszybciej skontaktować się z dostawcą.
- Szczeliny i otwory w tylnej lub górnej części obudowy, służą do wentylacji. Nie należy zakrywać tych szczelin. Nigdy nie należy umieszczać tego produktu obok lub nad grzejnikiem lub źródłem ciepła, dopóki nie zostanie zapewniona prawidłowa wentylacja.
- Monitor należy zasilać wyłącznie ze źródła zasilania wskazanego na etykiecie. Przy braku pewności co do typu zasilania w sieci domowej należy skontaktować się z dostawcą lub lokalnym zakładem energetycznym.
- Należy używać właściwą wtyczkę zasilania, zgodną z lokalnymi standardami.
- Nie należy przeciążać listew zasilających lub przedłużaczy. Przeciążenie może spowodować porażenie prądem elektrycznym.
- Należy unikać kurzu, wilgoci i ekstremalnych temperatur. Nie należy trzymać urządzenia w miejscu, gdzie może ono się zamoczyć. Monitora należy ustawić na stabilnej powierzchni.
- Urządzenie należy odłączyć od zasilania podczas burzy z wyładowaniami atmosferycznymi lub, jeśli nie będzie długo używane. Zabezpieczy to monitor przed uszkodzeniem spowodowanym skokami napięcia.
- Nigdy nie należy wpychać do szczelin obudowy monitora żadnych obiektów lub wlewać płynów.
- Aby zapewnić oczekiwane działanie, monitor należy używać wyłącznie z komputerami z certyfikatem UL, z gniazdami o parametrach prądu zmiennego 100 ~ 240V.
- Gniazdko sieciowe powinno znajdować się w pobliżu urządzenia i powinno być łatwo dostępne.
- Po wystąpieniu problemów technicznych z monitorem, należy się skontaktować z wykwalifikowanym serwisem.
- Przed podłączeniem wtyczki zasilania do sieci zasilającej należy zapewnić uziemienie. Podczas odłączania połączenia uziemienia, po wyciągnięciu wtyczki zasilania, należy sprawdzić odłączenie zasilania.
- Należy użyć adapter ADP ADP-90LE B.
- Po dostarczeniu z 3-bolcową wtyczką na przewodzie zasilającym, podłącz przewód zasilający do uziemionego gniazda na 3-bolce. Nie należy usuwać bolca uziemienia przewodu zasilającego, na przykład poprzez podłączenie 2-bolcowego adaptera. Bolec uziemienia to ważna funkcja bezpieczeństwa.

## Niebezpieczeństwo utraty stabilności

- Produkt może upaść, powodując poważne obrażenia osobiste lub śmierć. Aby zapobiec obrażeniom, ten produkt należy bezpiecznie przymocować do podłogi/ściany, zgodnie ze wszystkimi instrukcjami instalacii.
- Produkt może upaść, powodując poważne obrażenia osobiste lub śmierć. Większości obrażeń, szczególnie u dzieci, można uniknąć poprzez zwykłe stosowanie się do następujących środków ostrożności:
- ZAWSZE należy używać szafek lub wsporników albo metod instalacji zalecanych przez producenta zestawu produktu.
- ZAWSZE należy używać mebli, które mogą bezpiecznie podtrzymać produkt.
- ZAWSZE należy się upewnić, że produkt nie wystaje poza krawędź podtrzymującego go mebla.
- ZAWSZE należy pouczyć dzieci o niebezpieczeństwach podczas wspinania się na mebel w celu sięgnięcia do produktu lub jego elementów sterowania.
- ZAWSZE należy prowadzić podłączone do produktu przewody i kable w taki sposób, aby nie potkać się o nie, nie pociągać i nie chwytać za nie.
- NIGDY nie należy umieszczać produktu w niestabilnym miejscu.
- NIGDY nie należy umieszczać produktu na wysokich meblach (na przykład, na kredensach lub biblioteczkach), bez przymocowania mebla i produktu do odpowiedniego oparcia.
- NIGDY nie należy umieszczać produktu na obrusie lub innych materiałach, które mogą się znajdować pomiędzy produktem a podtrzymujących urządzenie meblem.
- NIGDY nie należy umieszczać na produkcie lub na meblu na którym ustawiony jest produkt elementów, które mogą kusić dzieci do wspinania, takich jak zabawki i piloty.
- Jeśli istniejący produkt ma zostać zatrzymany i ma zostać zmienione jego miejsce, należy się zastosować do wymienionych powyżej zaleceń.

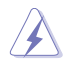

OSTRZEŻENIE: Korzystanie ze słuchawek nausznych i dousznych innych niż określone w niniejszym dokumencie może być przyczyną utraty słuchu spowodowanej nadmiernym ciśnieniem akustycznym.

### Oświadczenie dotyczące ograniczenia stosowania substancji niebezpiecznych (Indie)

Urządzenie to jest zgodne z obowiązującymi w Indiach zasadami dot. e-odpadów (i gospodarowania nimi) z roku 2016, które zabraniają stosowania ołowiu, rtęci, sześciowartościowego chromu, polibromowanych bifenyli (PBB) i polibromowanych eterów difenylowych (PBDE) w stężeniach przekraczających 0,1% wagi w materiałach jednorodnych oraz 0,01% wagi w materiałach jednorodnych w przypadku kadmu, poza wyjątkami wymienionymi w wykazie 2 powyższego przepisu.

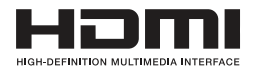

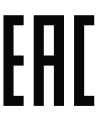

## <span id="page-7-0"></span>Zapobieganie przewróceniu

Podczas używania wyświetlacza, aby zabezpieczyć monitor przed upadkiem, LCD należy przymocować do ściany z użyciem linki lub łańcucha, które mogą utrzymać ciężar monitora.

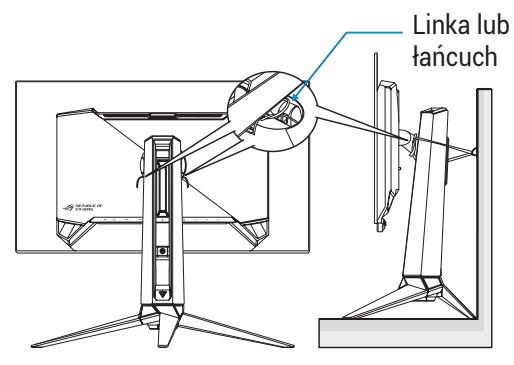

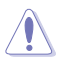

- Rzeczywisty wygląd wyświetlacza może się różnić od wyświetlaczy pokazanych na ilustracjach.
- Instalacja musi być wykonana przez wykwalifikowanego technika, aby uzyskać więcej informacji należy się skontaktować ze swoim dostawcą.
- Dla modeli o wadze netto >=7kg. Należy wybrać odpowiedni sposób zabezpieczenia przed przewróceniem.
- Należy użyć metodę opisaną na ilustracji powyżej, aby przymocować linkę lub łańcuch do wspornika, a następnie przymocować je do ściany.

## Dbanie i czyszczenie

- Przed zmianą pozycji monitora zaleca się odłączenie kabli i przewodu zasilającego. Podczas zmiany pozycji monitora należy stosować właściwe techniki podnoszenia. Podczas podnoszenia lub przenoszenia należy chwycić za krawędzie monitora. Nie należy podnosić monitora za podstawę lub za przewód.
- Czyszczenie. Wyłącz monitor i odłącz przewód zasilający. Oczyść powierzchnię monitora pozbawioną luźnych włókien, nie szorstką szmatką. Trudniejsze do usunięcia plamy, można usunąć szmatką zwilżoną w łagodnym środku do czyszczenia.

• Należy unikać środków czyszczących zawierających alkohol lub aceton. Należy używać środek czyszczący przeznaczony do czyszczenia ekranów LCD. Nigdy nie należy spryskiwać środkiem czyszczącym bezpośrednio ekranu, ponieważ może on dostać się do wnętrza monitora i spowodować porażenie prądem elektrycznym.

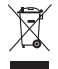

Widoczny symbol przekreślonego, kołowego kontenera na śmieci oznacza, że produktu (urządzenia elektryczne i elektroniczne oraz baterie pastylkowe zawierające rtęć) nie należy wyrzucać wraz z odpadami komunalnymi.

Należy zapoznać się z lokalnymi przepisami dotyczącymi usuwania produktów elektronicznych.

## AEEE yönetmeliğine uygundur

### Następujące objawy są normalne podczas działania monitora:

- Ze względu na naturę światła jarzeniowego, podczas początkowego używania ekran może migać. Wyłącz przełącznik zasilania i włącz go ponownie, aby upewnić się, że miganie zniknęło.
- W zależności od wykorzystywanego wzoru pulpitu, na ekranie może wystąpić lekkie zróżnicowanie jasności.
- Kilkugodzinne wyświetlanie tego samego obrazu, może spowodować utrzymywanie się poobrazu, po przełączeniu obrazu. Właściwy ekran zostanie powoli przywrócony, po wyłączeniu zasilania na kilka godzin.
- Gdy ekran stanie się czarny lub zacznie migać albo gdy nie można dłużej pracować należy skontaktować się z dostawcą lub punktem serwisowym. Nie należy naprawiać wyświetlacza samodzielnie!

### Konwencje stosowane w tym podręczniku

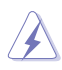

OSTRZEŻENIE: Informacja zapobiegająca odniesieniu obrażeń podczas wykonywania zadania.

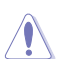

PRZESTROGA: Informacja zapobiegająca uszkodzeniu komponentów podczas wykonywania zadania.

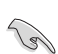

WAŻNE: Informacja, którą NALEŻY wziąć pod rozwagę w celu dokończenia zadania.

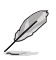

UWAGA: Wskazówki i dodatkowe informacje pomocne w dokończeniu zadania.

## Gdzie można znaleźć więcej informacji

W celu uzyskania dodatkowych informacji i aktualizacji produktu i oprogramowania, sprawdź następujące źródła.

- **1. Strony internetowe ASUS** Strony internetowe ASUS zawierają zaktualizowane informacje dotyczące sprzętu i oprogramowania firmy ASUS. Sprawdź **<http://www.asus.com>**
- **2. Opcjonalna dokumentacja** W opakowaniu urządzenia może znajdować się opcjonalna dokumentacja, dodana przez dostawcę. Te dokumenty nie są części standardowego opakowania.

# <span id="page-10-0"></span>1.1 Witamy!

Dziękujemy za zakupienie monitora OLED ASUS®!

Najnowszy szerokoekranowy monitor OLED ASUS zapewnia wyraźny, szerszy i jasny wyświetlacz, plus funkcje zwiększające doznania podczas oglądania.

Dzięki tym funkcjom, można cieszyć się wygodnymi i wspaniałymi obrazami, jakie zapewnia monitor!

## 1.2 Zawartość opakowania

Sprawdź, czy w opakowaniu znajdują się następujące elementy:

- **√** Monitor OLED
- $\checkmark$  Wspornik monitora
- Podstawa monitora
- Wymienne folie ochronne
- Osłona projekcji LED
- $\checkmark$  Instrukcja szybkiego uruchomienia
- $\checkmark$  Karta gwarancyjna
- $\times$  1 x Przewód zasilający
- $\checkmark$  1 x kabel HDMI
- $\checkmark$  1 x kabel DP
- $\angle$  1 x kabel USB 3.0
- $\checkmark$  1 x Zasilacz
- 1 x zestaw do montażu na ścianie ROG
- $\checkmark$  1 x Torba ROG
- $\checkmark$  Naklejka ROG
- $\checkmark$  Raport testu kalibracji kolorów

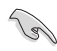

• Jeśli którekolwiek z podanych wyżej elementów są uszkodzone lub, gdy ich brak należy jak najszybciej skontaktować się ze sprzedawcą.

## <span id="page-11-0"></span>1.3 Podłączanie monitora

W celu podłączenia monitora:

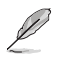

- Zalecane jest pozostawienie monitora w opakowaniu EPS (polistyren ekspandowany) na czas montażu wspornika/podstawy.
- 1. Usuń z pudełka opakowanie EPS.

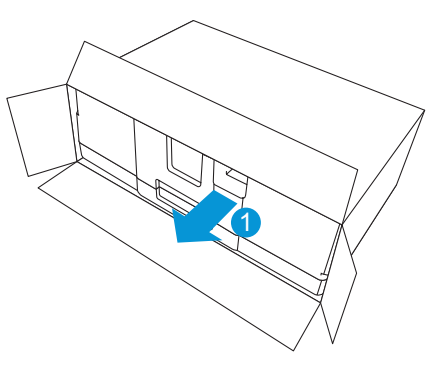

2. Wyjmij wszystkie akcesoria z górnej części opakowania EPS.

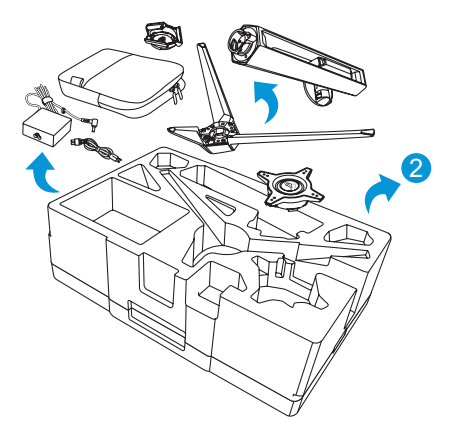

3. Usuń górną część opakowania EPS z opakowania EPS.

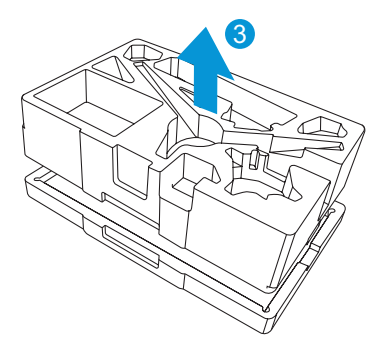

4. Dopasuj i zainstaluj wspornik do jego wnęki z tyłu monitora.

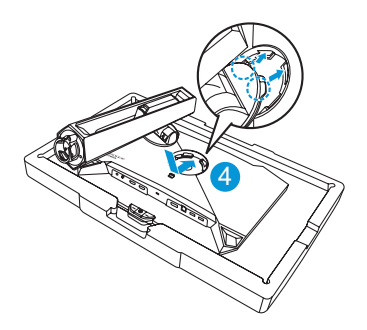

- 5. Dopasuj i zainstaluj podstawę na wsporniku.
- 6. Przymocuj podstawę do wspornika, dokręcając dostarczoną śrubę.

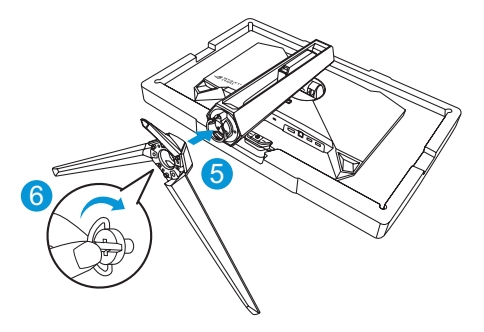

- 7. Załóż wymienną folię ochronną na osłonie projekcji LED.
- 8. Dopasowując do podkładek magnetycznych, zainstaluj osłonę projekcji LED na podstawie.

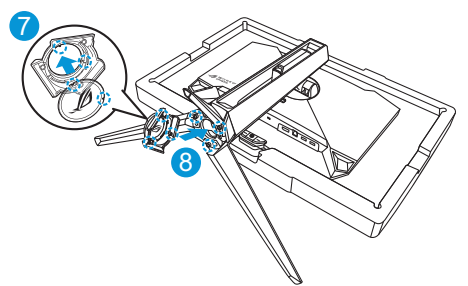

9. Wyjmij monitor z dolnej części opakowania EPS.

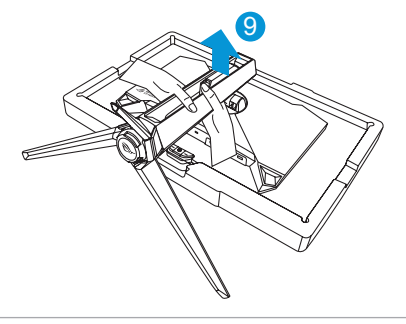

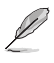

- Nie należy chwytać za panel, zaleca się podnoszenie monitora na stojąco, trzymając za wspornik.
- Podstawowy rozmiar śruby to M5 x 25 mm.

Wyreguluj kąt nachylenia monitora, do najbardziej wygodnej pozycji.

## <span id="page-14-0"></span>1.4 Podłączanie kabli

## 1.4.1 Tył monitora OLED

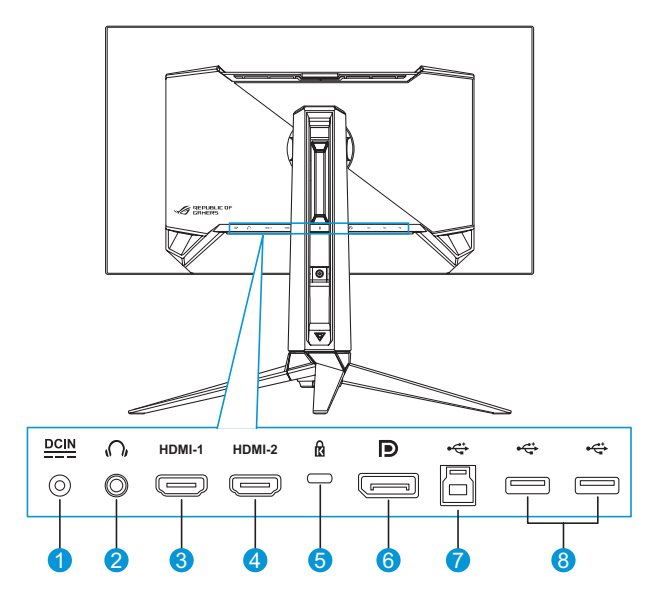

- 1. Gniazdo DC-IN
- 2. Gniazdo słuchawek
- 3. Gniazdo HDMI-1
- 4. Gniazdo HDMI-2
- 5. Blokada Kensington
- 6. DisplayPort
- 7. Port USB Type-B
- 8. Port USB Type-A

## <span id="page-15-0"></span>1.5 Wprowadzenie do monitora

## 1.5.1 Używanie przycisków sterowania

Użyj przyciski sterowania z tyłu monitora do regulacji ustawień monitora.

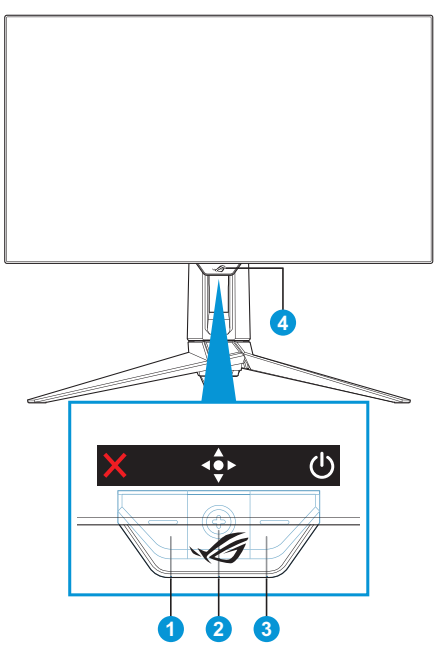

- 1. **X** Przycisk Wybór wejścia/Zamknij:
	- Naciśnij, aby aktywować przycisku skrótu **Wybór wejścia**. W menu OSD, naciśnij w celu wyjścia z menu OSD.

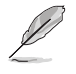

• W celu zmiany funkcji przycisku skrótu, przejdź do menu **MyFavorite** > **Skrót**.

- 2.  $\overrightarrow{P}$  Przycisk skrótu/Nawigacja:
	- : Naciśnij, aby aktywować menu OSD. W menu OSD, naciśnij w celu potwierdzenia wyboru.
	- · · · · • Przesuń przycisk w górę, aby aktywować przycisk skrótu **GameVisual**.
	- · · · · · · · · Przesuń przycisk w dół, aby aktywować przycisk skrótu **Głośność**.
	- $\cdot$   $\cdot$  W menu OSD, przesuń przycisk w góre/w dół w celu przechodzenia pomiędzy ustawieniami.
	- : Przesuń przycisk w prawo, aby aktywować przycisk skrótu **GamePlus**. W menu OSD, przesuń przycisk w prawo, aby przejść do następnego menu.
	- : W menu OSD, przesuń przycisk w lewo, aby wyjść z menu OSD lub przejść do poprzedniego menu.

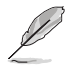

- W celu zmiany funkcji przycisku skrótu, przejdź do menu **MyFavorite** > **Skrót**.
- W celu uzyskania dalszych informacji o funkcji GamePlus, sprawdź [strona 1-8](#page-17-1).
- W celu uzyskania dalszych informacji o funkcji GameVisual, sprawdź [strona 1-10](#page-19-1).
- 3. Φ Przycisk Zasilanie:
	- Naciśnij ten przycisk, aby włączyć/wyłączyć monitor.
- 4. Wskaźnik zasilania:
	- Tabela poniżej zawiera definicje kolorów wskaźnika zasilania.

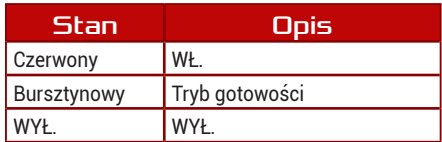

## <span id="page-17-1"></span><span id="page-17-0"></span>1.5.2 Funkcja GamePlus

Funkcja GamePlus dostarcza zestaw narzędzi oraz tworzy lepsze środowisko gier dla użytkowników podczas grania w różnego rodzaju gry. Nakładanie celownika z 6 różnymi opcjami celownika, pozwala na wybór najlepiej pasujący do używanej gry. Dostępne są także timer ekranowy i stoper, które można ustawić w lewej części wyświetlacza, dzięki czemu można śledzić czas gry; a licznik FPS (liczba klatek na sekundę), umożliwia uzyskanie informacji o płynności uruchomionej gry. Funkcja Snajper (dostępna wyłącznie po wyłączeniu HDR w używanym urządzeniu) jest dostosowywana dla graczy w grach typu FPS (firstperson shooter). Wybrać można kolejno współczynnik powiększenia i typ wyrównania.

W celu uaktywnienia GamePlus:

- 1. Naciśnij przycisk skrótu GamePlus. Domyślnie, przycisk w prawo jest ustawiony jako przycisk skrótu GamePlus. W celu zmiany funkcji przycisku skrótu, przejdź do menu **MyFavorite** > **Skrót**.
- 2. Przesuń przycisk ↔ w górę/w dół, aby wybrać spośród różnych funkcii.
- 3. Naciśnii przycisk  $\overline{\bullet}$  lub przesuń przycisk  $\overline{\bullet}$  w prawo, aby potwierdzić wybraną funkcję i przesuń przycisk  $\clubsuit$ » w górę/w dół w celu przechodzenia pomiędzy ustawieniami. Przesuń przycisk  $\stackrel{\bullet}{\bullet}$  w lewo w celu przejścia do tyłu, wyłączenia lub wyjścia.
- 4. Podświetl wymagane ustawienie i naciśnij przycisk  $\overline{\bullet}$  b w celu jego uaktywnienia. Po uaktywnieniu funkcji, naciśnii przycisk  $\times$  w celu jej wyłączenia.

Menu główne GamePlus

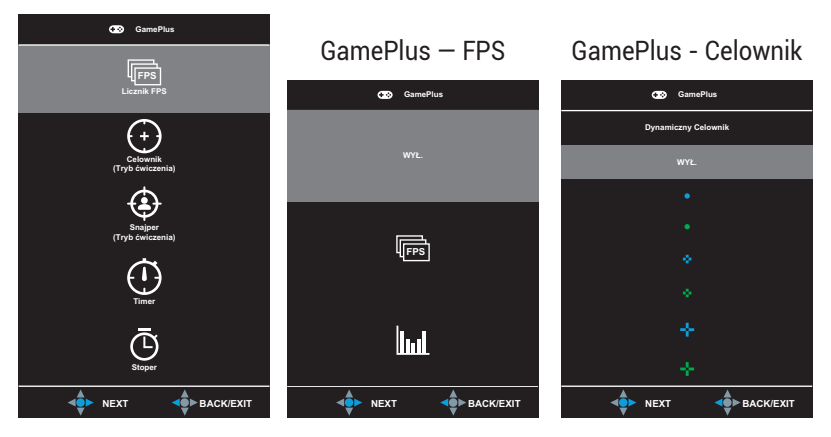

#### GamePlus - Snajper GamePlus - Timer **GamePlus GamePlus 1.2x** 30:00 40:00 50:00 **1.5x** 60:00 90:00 **NEXT A** BACK/EXIT **NEXT 40 BACK/EXIT**

#### GamePlus - Stoper

<span id="page-18-0"></span>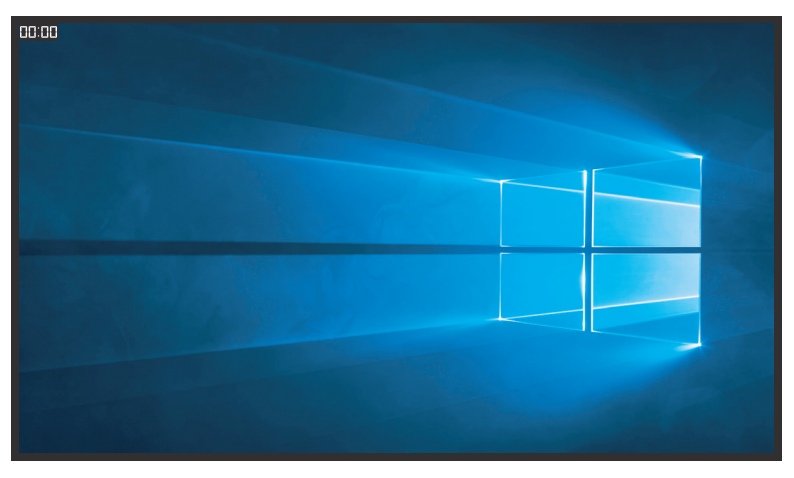

## <span id="page-19-1"></span><span id="page-19-0"></span>1.5.3 Funkcja GamePlus

Funkcja GameVisual pomaga w wygodnym wyborze spośród różnych trybów obrazu.

Aby uaktywnić GameVisual:

- 1. Naciśnij przycisk skrótu GameVisual. Domyślnie, przycisk w prawo jest ustawiony jako przycisk skrótu GameVisual. W celu zmiany funkcji przycisku skrótu, przejdź do menu **MyFavorite** > **Skrót**.
- 2. Przesuń przycisk ↔ w górę/w dół, aby wybrać spośród różnych trybów.
	- **• Tryb Sceneria**: Jest to najlepszy wybór dla scenerii zdjęć wyświetlanej z wykorzystaniem technologii inteligencji wideo  $G$ ameVisual $^{\text{TM}}$
	- **• Tryb wyścigów**: Najlepszy wybór do gier wyścigowych z wykorzystaniem technologii inteligencji wideo GameVisualTM.
	- **• Tryb kinowy**: Najlepszy wybór do oglądania filmów z wykorzystaniem technologii inteligencji wideo GameVisualTM.
	- **• Tryb RTS/RPG**: Jest to najlepszy wybór do gier strategicznych w czasie rzeczywistym (RTS)/gier fabularnych (RPG) z wykorzystaniem technologii inteligencji wideo GameVisualTM.
	- **• Tryb FPS**: Jest to najlepszy wybór do gier typu First Person Shooter (FPS) z wykorzystaniem technologii inteligencji wideo GameVisualTM.
	- **• Tryb sRGB**: To najlepszy wybór do przeglądania zdjęć i grafiki z komputerów PC.
	- **Tryb MOBA:** Jest to najlepszy wybór do gier typu "Multiplayer Online Battle Arena" (MOBA) z wykorzystaniem technologii inteligencji wideo GameVisualTM.
	- **• Tryb Użytkownik**: W menu Kolor można regulować więcej elementów.

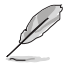

- W opcji Tryb wyścigów, funkcje Nasycenie i Ostrość nie są konfigurowalne przez użytkownika.
- W trybie sRGB użytkownik nie może konfigurować funkcji Nasycenie, Temp. barwowa, Ostrość i Kontrast.
- W opcji Tryb MOBA, funkcja Nasycenie nie jest konfigurowalna przez użytkownika.

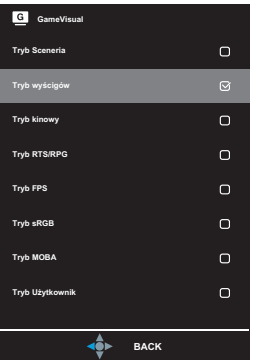

<span id="page-20-0"></span>3. Naciśnij przycisk  $\Leftrightarrow$ , aby potwierdzić wybór.

## <span id="page-21-0"></span>2.1 Odłączanie wspornika/podstawy (do montażu ściennego VESA)

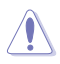

• Należy uważać, aby nie uszkodzić powierzchni monitora. W trakcie odłączania podstawy monitor powinien być umieszczony w opakowaniu EPS.

Odłączany wspornik tego monitora, jest przeznaczony do montażu na ścianie w standardzie VESA.

- 1. Odłącz kable zasilania i sygnałowy. Umieść ostrożnie monitor skierowany ekranem w dół w opakowaniu EPS.
- 2. Zdejmij osłonę projekcji LED. Następnie, zwolnij dostarczoną śrubę i odłącz podstawę od wspornika.
- 3. Naciśnij przycisk zwolnienia, aby odłączyć wspornik od monitora.
- 4. Zdejmij wspornik. Następnie zainstaluj z tyłu monitora wspornik do montażu na ścianie.
- 5. Aby użyć uchwyt ścienny VESA należy zainstalować zestaw do montażu na ścianie VESA.

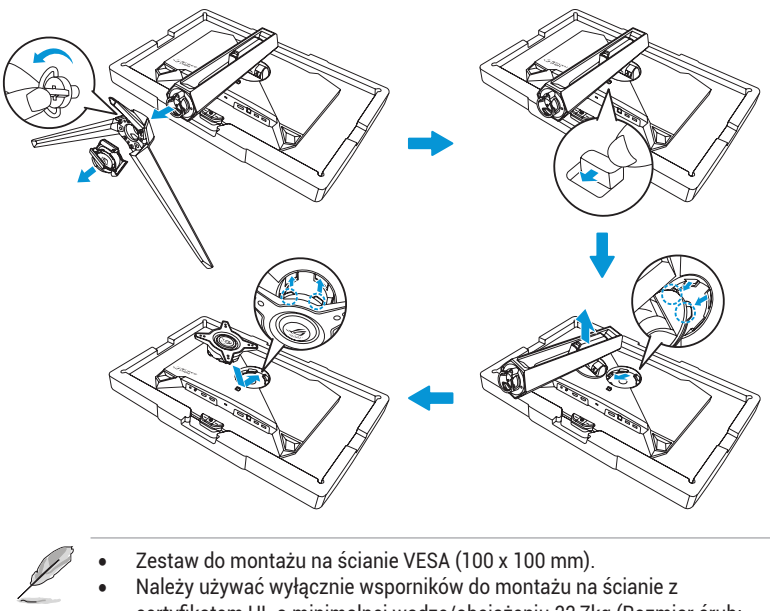

certyfikatem UL o minimalnej wadze/obciążeniu 22,7kg (Rozmiar śrub: M4 x 10 mm).

# <span id="page-23-0"></span>2.2 Regulacja monitora

- Dla uzyskania optymalnego widzenia, zaleca się, aby spojrzeć na pełny ekran monitora, a następnie wyregulować monitor pod najbardziej wygodnym kątem.
- Przytrzymaj podstawę, aby zabezpieczyć monitor przed upadkiem podczas zmiany jego kąta nachylenia.
- Kąt nachylenia monitora można regulować w zakresie od -5° do 20°, monitor można też przekręcać w lewo lub w prawo o 30°. Można także wyregulować wysokość monitora w zakresie ±11 cm i obrócić monitor (o 90˚ w prawo lub w lewo) do orientacji pionowej.

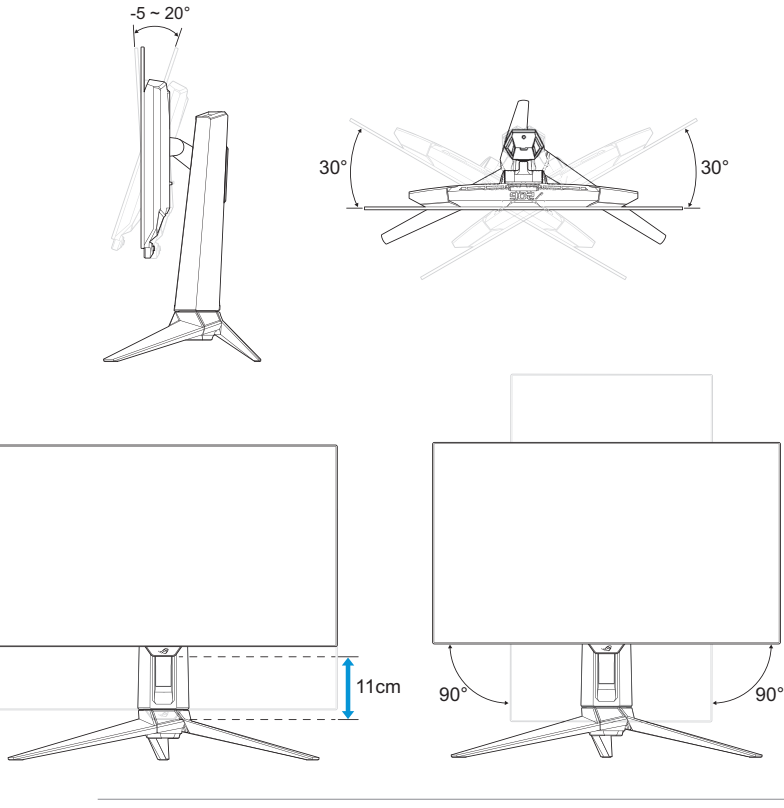

• Podczas regulacji kąta widzenia monitor może lekko drgać, jest to normalne.

## <span id="page-24-0"></span>3.1 Menu OSD (menu ekranowe)

## 3.1.1 Jak zmienić konfigurację

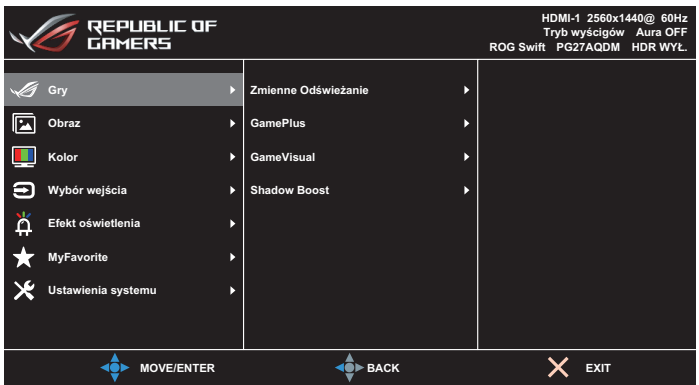

- 1. Naciśnij przycisk  $\oplus$ , aby wyświetlić menu OSD.
- 2. Przesuń przycisk  $\frac{1}{2}$  w górę/w dół, aby przechodzić pomiędzy funkcjami. Podświetl wymaganą funkcję i naciśnij przycisk  $\cdot\hat{\bullet}$ lub przesuń przycisk  $\stackrel{\bullet}{\bullet}$  w prawo w celu przejścia do jej podmenu. W podmenu, przesuń przycisk  $\triangleleft$  w górę/w dół w celu przechodzenia pomiędzy funkcjami podmenu. Podświetl wymaganą funkcję podmenu i naciśnij przycisk  $\overrightarrow{\bullet}$  w celu wyboru opcji lub przesuń przycisk  $\triangle$  w górę/w dół, aby wyregulować ustawienie.
- 3. Przesuń przycisk · $\hat{•}$  w góre/w dół, aby zmienić ustawienia wybranej funkcii.
- 4. W celu wyjścia i zapisania menu OSD, naciśnij przycisk  $\times$  lub przesuwaj powtarzająco przycisk  $\stackrel{\bullet}{\bullet}$  w lewo, aż do zniknięcia menu OSD. W celu dostosowania innych funkcji, powtórz czynności 1 do 3.

## <span id="page-25-0"></span>3.1.2 Wprowadzenie do funkcji OSD

### 1. Gry

Konfiguracja preferencji gier.

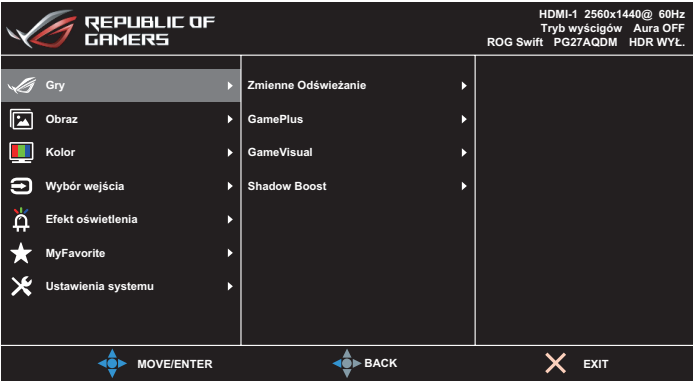

**• Adaptive-Sync** / **Zmienne Odświeżanie**: Umożliwia dynamiczne dostosowywanie częstotliwości odświeżania wyświetlacza grafiki z obsługą technologii Adaptive-Sync/Zmienne Odświeżanie w oparciu o typową liczbę klatek na sekundę w celu uzyskania energooszczędnej, praktycznie wolnej od zacięć i niskiego opóźnienia aktualizacji wyświetlacza.

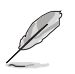

- Adaptive-Sync / Zmienne Odświeżanie można uaktywnić dla: - źródło HDMI: 40Hz ~ 120Hz - źródło DisplayPort: 40Hz ~ 240Hz
- **• GamePlus**: Konfiguracja środowiska gier. W celu uzyskania dalszych informacji, sprawdź strony [1-8](#page-17-1) i [1-9](#page-18-0).
- **• GameVisual**: Wybór trybu obrazu. W celu uzyskania dalszych informacji, sprawdź strony [1-10](#page-19-1) i [1-11](#page-20-0).
- **• Shadow Boost**: Regulacja krzywej gamma monitora w celu wzbogacenia ciemnych tonacji obrazu, dzięki czemu łatwiej dostrzec ciemne sceny i obiekty. Dostępne opcje: **WYŁ., Dynamiczna regulacja** i **Poziom 1**~**Poziom 3**.

### 2. Obraz

Konfiguracja parametrów obrazu.

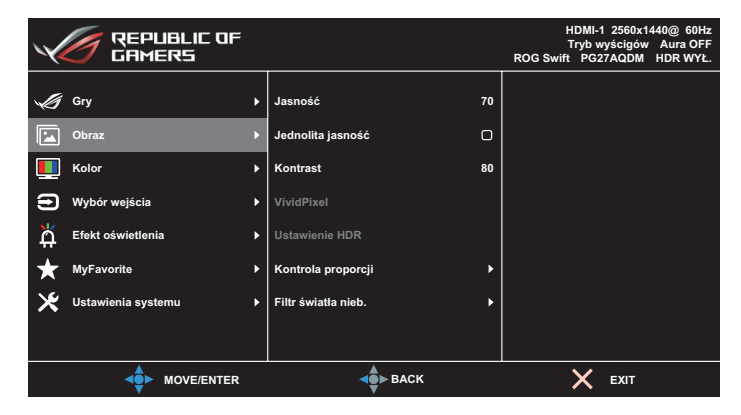

- **• Jasność**: Regulacja poziomu jasności. Zakres regulacji wynosi **0** do **100**.
- **• Jednolita jasność**: Po włączeniu tej funkcji, system nie wyreguluje maksymalnej jasności ekranu, gdy ekran będzie wyświetlany, przy innym rozmiarze ekranu.
- **• Kontrast**: Regulacja poziomu kontrastu. Zakres regulacji wynosi **0** do **100**.
- **• VividPixel**: Technologia ASUS, która zapewnia krystalicznie czyste i szczegółowe wizualizacje, wiernie naśladujące rzeczywistość. Zakres regulacji wynosi **0** do **100**.
- **• Ustawienie HDR**: Technologia High Dynamic Range. Zawiera kilka trybów HDR. Tryb HDR jest wybieralny, gdy wejściem wideo jest prawidłowe źródło HDR.

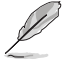

• Po wykryciu treści HDR, wyświetlony zostanie komunikat "WŁĄCZONE HDR". Podczas wyświetlania treści HDR, nie będzie dostępna następująca funkcja(e): GameVisual, Shadow Boost, Jasność, Kontrast, Kontrola proporcji, Filtr światła niebieskiego, Temp. barwowa, Gamma, Nasycenie.

**• Kontrola proporcji**: Ustawianie współczynnika proporcji na **Pełny**, **Równorzędny**, **1:1** i **16:9 (25"W)**.

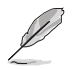

- Wybierz **Równoważny**, aby wyświetlić obraz zgodnie z oryginalnym współczynnikiem proporcji źródła wejścia.
- **Równoważny**: Oprócz proporcjonalnego powiększenia można również wybrać rozdzielczość 1920x1440 przy 240 Hz.
- **16:9 (25"W)**: Jest wyświetlany na środku ekranu o domyślnej rozdzielczości 24,5'' W 1920x1080 przy 240Hz, a wybrać można 2368x1332 przy 240Hz.
- **• Filtr światła nieb.**: Zmniejszanie poziomu energii światła niebieskiego emitowanego z panela. Aby wyłączyć Filtr światła nieb., wybierz **WYŁ.**.
	- Po uaktywnieniu funkcji Filtr światła niebieskiego, automatycznie zaimportowane zostaną ustawienia domyślne trybu wyścigów.
	- W przypadku opcji od Poziom 1 do Poziom 3 funkcja Jasność może być konfigurowana przez użytkownika.
	- Poziom 4 jest ustawieniem optymalnym. Jest ono zgodne z certyfikatem ograniczonej emisji światła niebieskiego TUV. Użytkownik nie może konfigurować funkcji Jasność.

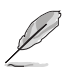

- Aby ograniczyć zmęczenie oczu, należy stosować się do poniższych zaleceń:
- Podczas wielogodzinnej pracy przed monitorem należy robić przerwy. Zalecane jest robienie krótkich przerw (co najmniej 5 min) po około godzinie ciągłej pracy przed komputerem. Krótkie, ale częste przerwy są bardziej skuteczne niż jedna długa przerwa.
- W celu zminimalizowania zmęczenia i suchości oczu należy od czasu do czasu pozwolić oczom odpocząć, skupiając wzrok na obiektach znajdujących się daleko.
- Ćwiczenia oczu mogą pomóc w ograniczeniu ich zmęczenia. Ćwiczenia te należy często powtarzać. Jeśli zmęczenie oczu będzie się utrzymywać, należy skonsultować się z lekarzem. Ćwiczenia oczu: (1) Kilkukrotne przesuwanie wzroku w górę i w dół (2) Powolne obracanie oczami (3) Przesuwanie wzroku po przekątnej.
- Wysokoenergetyczne światło niebieskie może być przyczyną zmęczenia oczu i zwyrodnienia plamki żółtej związanego z wiekiem (AMD). Filtr światła niebieskiego redukuje o 70% (maks.) szkodliwe światło niebieskie, umożliwiając uniknięcie syndromu widzenia komputerowego (CVS).

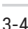

### 3. Kolor

To menu umożliwia wybranie żądanych ustawień kolorów obrazu.

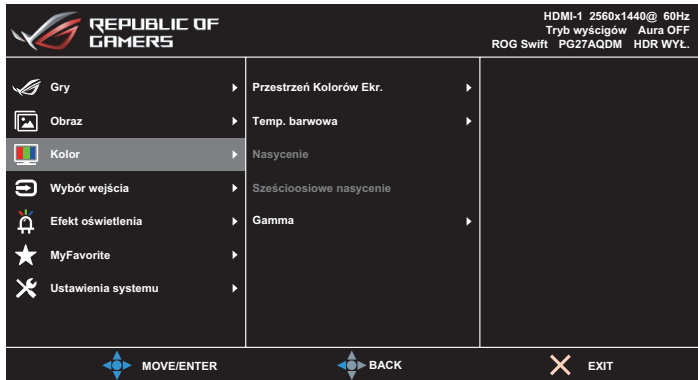

- **• Przestrzeń Kolorów Ekr.**: Wybór przestrzeni kolorów dla wyjścia kolorów monitora.
- **• Temp. barwowa**: Wybór wymaganej temperatury barwowej.
- **• Nasycenie**: Regulacja poziomu nasycenia.
- **• Sześcioosiowe nasycenie**: Regulacja nasycenia dla R, G, B, C, M, Y.
- **• Gamma**: Ustawianie trybu kolorów.

## 4. Wybór wejścia

Wybieranie źródła sygnału wejściowego.

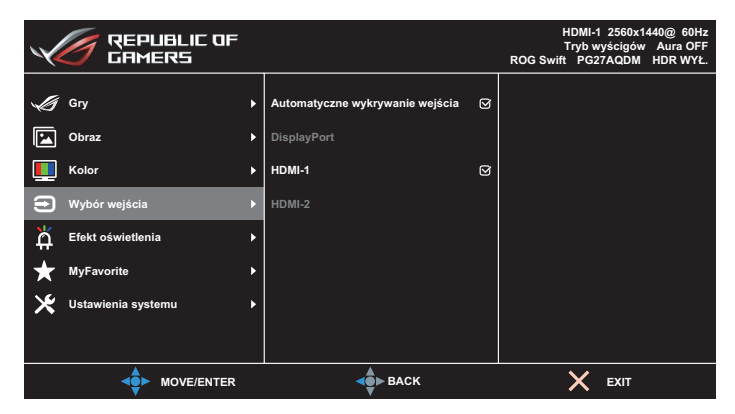

- **• Automatyczne wykrywanie wejścia**: Po włączeniu, system automatycznie wybierze ostatnio podłączany port WE/WY.
- **• Źródło wejścia**: Ręczny wybór źródła wejścia.

### 5. Efekt oświetlenia

Skonfiguruj efekt oświetlenia dla pokrywy tylnej i pokrywy podstawy.

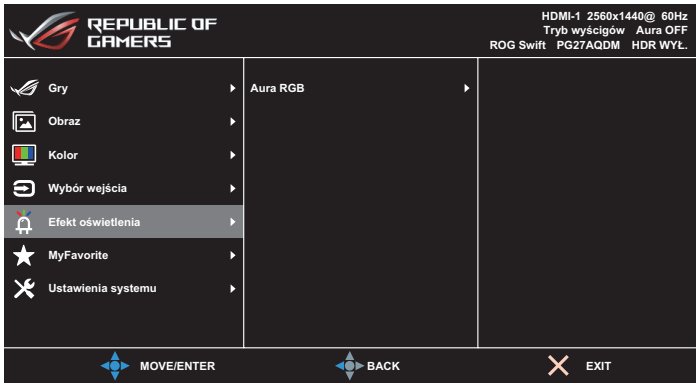

- **• Aura RGB:**
	- **• Pokrywa tylna**: Ustawianie wzorca światła Aura RGB na pokrywie tylnej.
	- **• Podstawa**: Ustawianie intensywności światła Aura RGB.

### 6. MyFavorite

Ta główna funkcja umożliwia dostosowanie opcji Skrót i Dostos. Ustawienia.

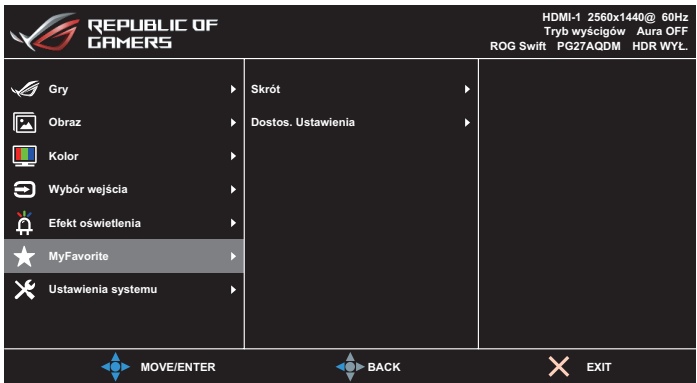

- **• Skrót**: Użytkownik może wybrać spośród **GamePlus**, **GameVisual**, **Jasność**, **Wyciszenie**, **Shadow Boost**, **Kontrast**, **Wybór wejścia**, **Ustawienie HDR**, **Filtr światła niebieskiego**, **Głośność**, **Dostos. Ustawienia-1 (Załaduj)**, **Dostos. Ustawienia-2 (Załaduj)** i ustawić jako przycisk skrótu.
- **• Dostos. Ustawienia**: Ustawienie można wykonać zgodnie ze swoimi preferencjami.

### 7. Ustawienia systemu

Dostosowanie konfiguracji systemu.

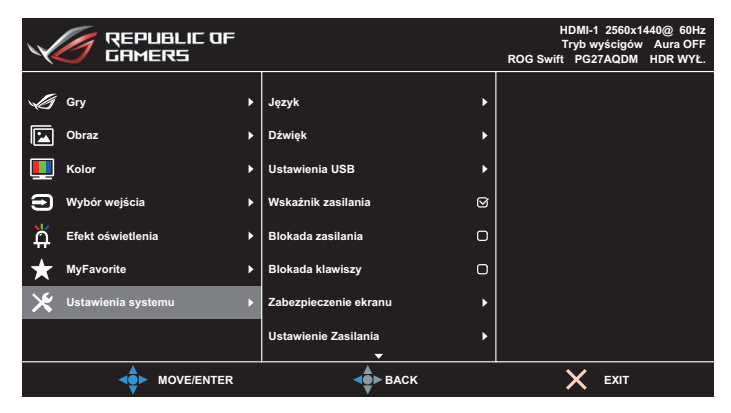

(Strona 1/2)

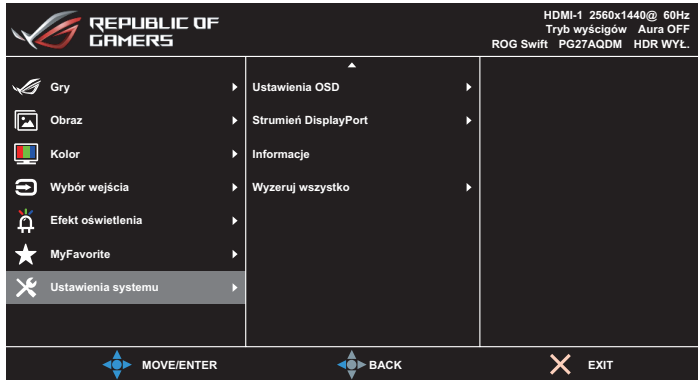

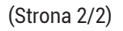

**• Język**: Wybór dostępnego języka dla menu OSD. Opcje obejmują **Angielski**, **Francuski**, **Niemiecki**, **Hiszpański**, **Włoski**, **Holenderski**, **Rosyjski**, **Polski**, **Czeski**, **Chorwacki**, **Węgierski**, **Rumuński**, **Portugalski**, **Turecki**, **Uproszczony Chiński**, **Tradycyjny Chiński**, **Japoński**, **Koreański**, **Tajski**, **Indonezyjski** i **Ukraiński**.

- **• Dźwięk:**
	- **• Głośność**: Regulacja poziomu głośności w zakresie **0** do **100**.
	- **• Wyciszenie**: Po zaznaczeniu, wyciszenie głośności.
- **• Ustawienia USB**: Ustawianie dostępności huba USB w trybie gotowości.
- **• Wskaźnik zasilania**: Włączanie/wyłączanie wskaźnika LED zasilania.
- **• Blokada zasilania**: Wyłączanie lub włączanie przycisku zasilania.
- **• Blokada klawiszy**: Funkcję tą należy włączyć, aby wyłączyć wszystkie przyciski funkcji. Aby anulować funkcję blokady przycisku, naciśnij w dół przycisk  $\widehat{\mathbb{Q}}$  na dłużej niż pięć sekund.
- **• Zabezpieczenie ekranu**:
	- **• Wygaszacz ekranu**: Włączanie lub wyłączanie funkcji wygaszacza ekranu. Przy braku zmian na ekranie, jasność ekranu zostanie automatycznie zmniejszona.
	- **• Czyszczenie pikseli**: Umożliwia kalibrację wszelkich problemów, które mogą się pojawić na ekranie, gdy monitor był długo włączony. Proces ten trwa około 6 minut. Ta funkcja uaktywni się automatycznie, gdy monitor jest wyłączony. W trakcie jej wykonywania nie należy odłączać przewodu zasilającego. Po włączeniu zasilania monitora, działanie funkcji Czyszczenie pikseli zostanie zatrzymane.
	- **• Przesuwanie ekranu**: Wybór poziomu przesuwania ekranu, aby zapobiec utrwalaniu obrazu na panelu wyświetlacza.
	- **• Ustaw jasność logo**: Włączenie tej funkcji, umożliwia automatyczną regulację przez system jasności logo w celu korekcji potencjalnych problemów z jakością obrazu.
	- **• Przypomnienie o cyklu czyszczenia pikseli**: Ustawianie dla użytkownika przypomnienia o wykonaniu funkcji Czyszczenie pikseli.

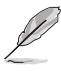

• Ze względu na charakterystykę OLED, podczas pierwszego użycia lub ponownego użycia po dłuższym czasie, na ekranie może pojawić się mura i utrwalanie obrazu. Zaleca się wykonanie czyszczenia pikseli podczas włączania monitora, aby mieć pewność, że sytuacja zniknie.

**• Ustawienie Zasilania**: Wybierz ustawienie zasilania spośród **Tryb standardowy** i **Tryb oszczędzania energii**.

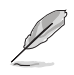

- W trybie **Oszczędzanie energii**, zostanie obniżona jasność ekranu, a monitor będzie zużywał mniej energii. Aby utrzymać wyższy poziom jasności należy ustawić **Ustawienie Zasilania** na **Tryb standardowy**.
- Funkcję HDR należy wyłączyć przed uaktywnieniem **Trybu oszczędzania energii**.
- **• Ustawienia OSD**:
	- **• Pozycja OSD**: Ustawianie pozycji menu OSD.
	- **• Czas zakończenia**: Dostosowanie limitu czasu wyświetlania OSD.
	- **• Przezroczystość**: Dopasowanie tła OSD z nieprzezroczystego do przezroczystego.
	- **• DDC/CI**: Włączanie lub wyłączanie funkcji DDC/CI.
- **• Strumień DisplayPort**: Wybieranie **DisplayPort 1.2** lub **DisplayPort 1.4**, zgodnie z wersją DP karty graficznej.
- **• Informacje**: Wyświetla informacje o monitorze.
- **• Wyzeruj wszystko**: wybierz opcję **TAK**, aby przywrócić domyślne parametry fabryczne wszystkich ustawień.

## <span id="page-35-0"></span>3.2 Dane techniczne

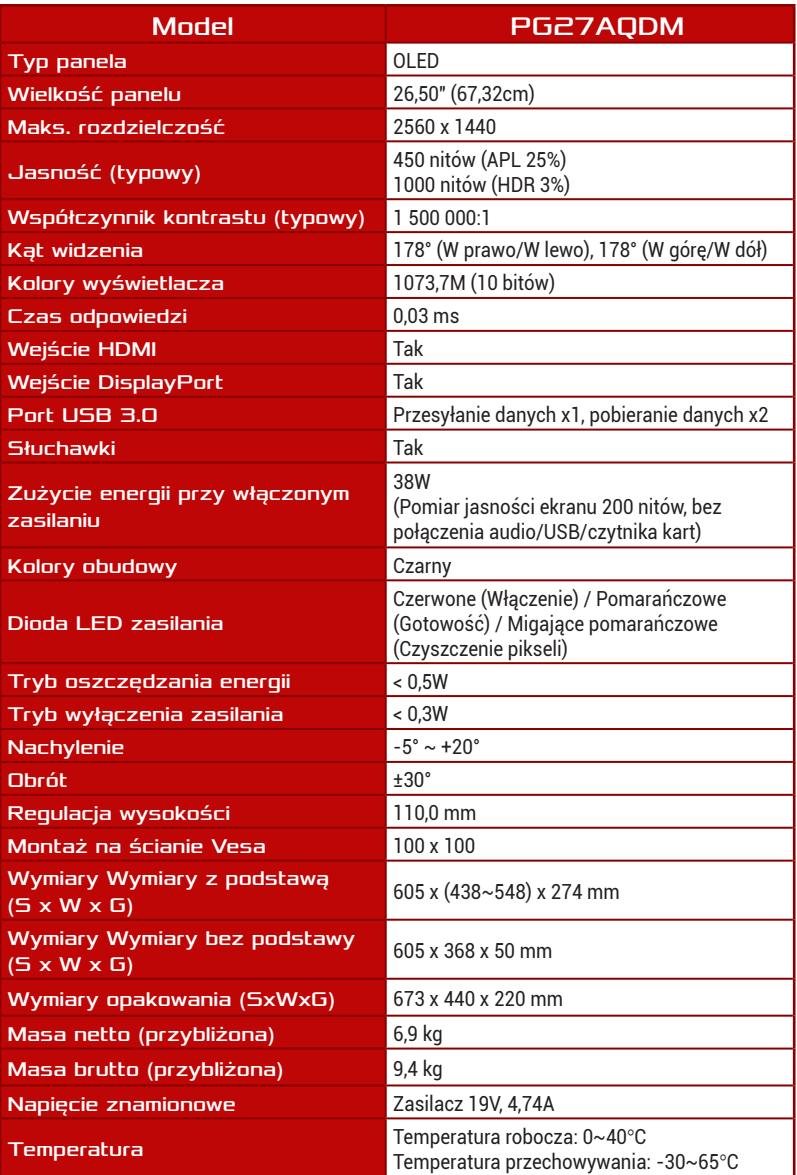

\*Specyfikacje mogą zostać zmienione bez powiadomienia.

## <span id="page-36-0"></span>3.3 Wymiary zewnętrzne

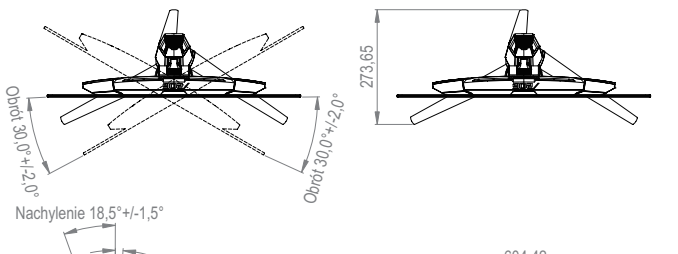

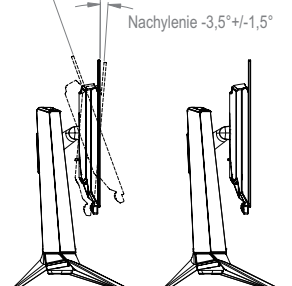

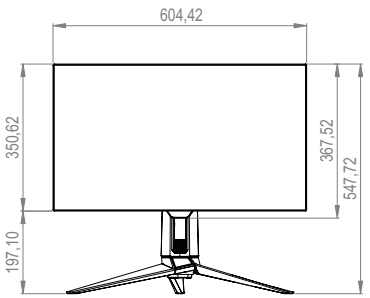

540,41

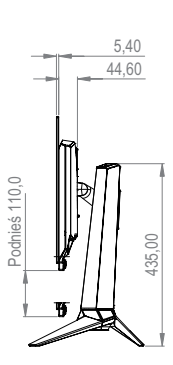

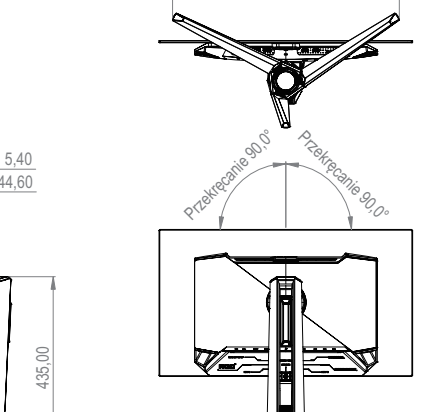

## <span id="page-37-0"></span>3.4 Rozwiązywanie problemów (FAQ)

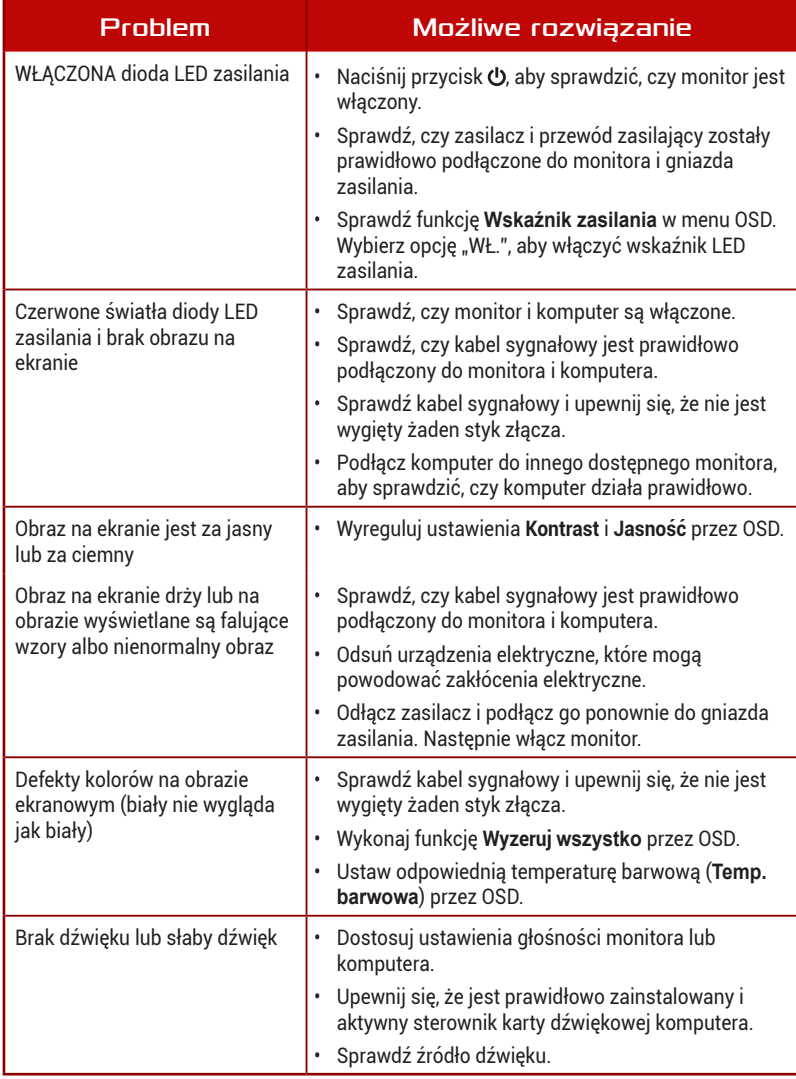

## <span id="page-38-0"></span>3.5 Lista obsługiwanego taktowania

### Podstawowe taktowanie obsługiwane przez komputer PC

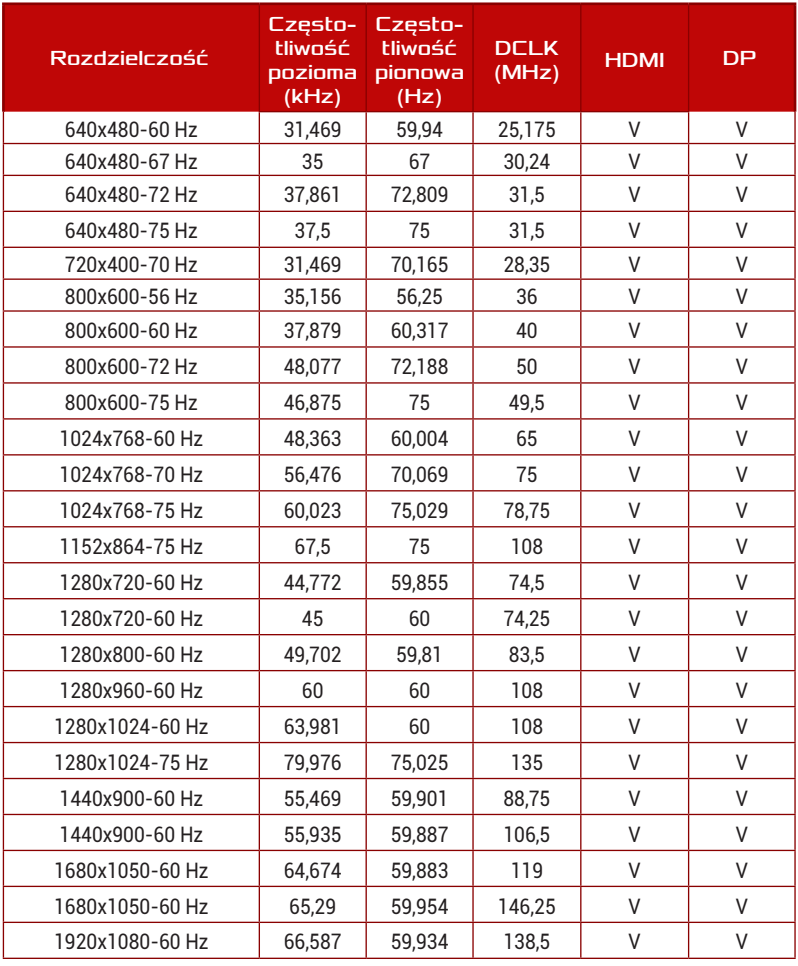

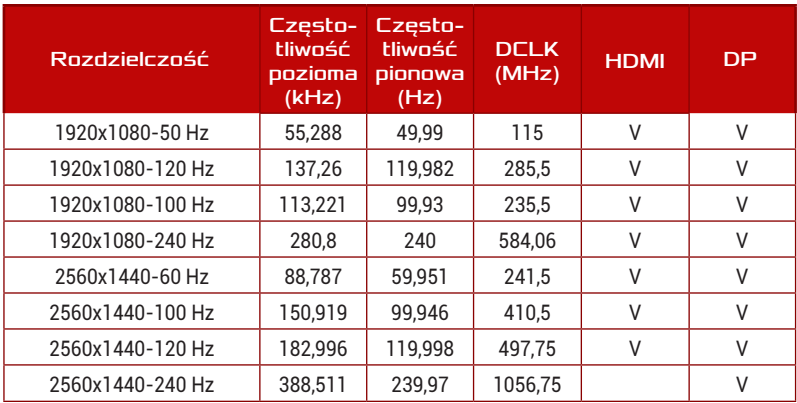

### Taktowanie CEA

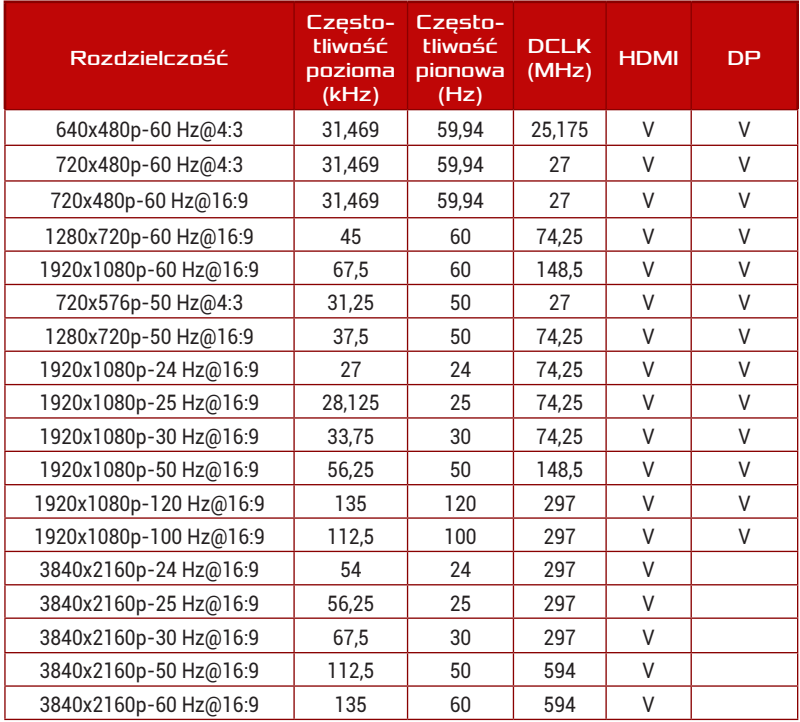

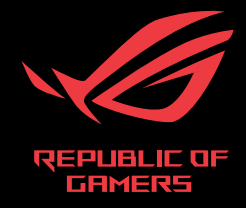

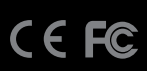